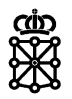

# PLENA

# Guías rápidas

**Notificaciones**

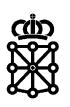

# **Índice de contenidos**

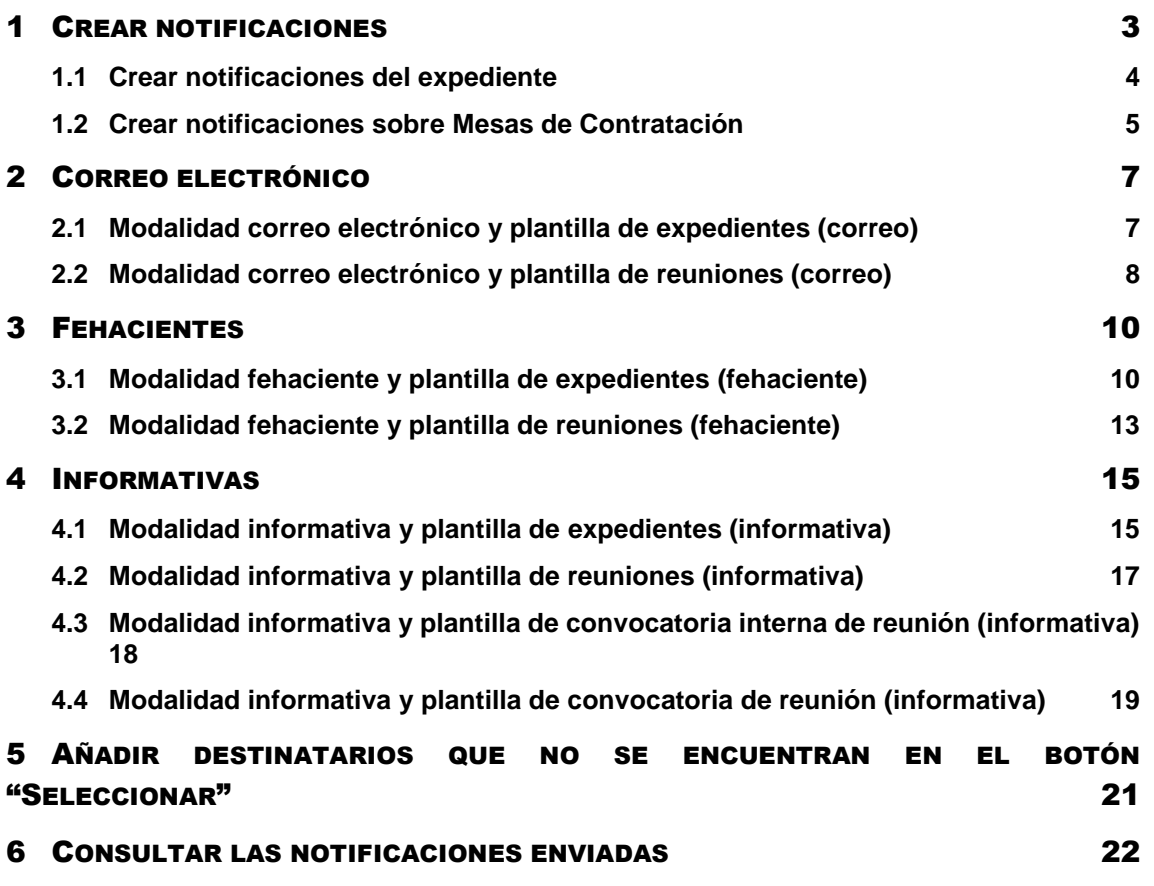

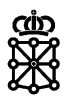

## <span id="page-2-0"></span>1 CREAR NOTIFICACIONES

Durante la tramitación de una licitación PLENA permite realizar notificaciones a los licitadores. Estas notificaciones únicamente se pueden enviar mientras el expediente se encuentre en alguno de los siguientes estados: "Abierto a participación", "Evaluación de solicitudes", "Publicado" o "Evaluación".

Para realizar notificaciones escogeremos el expediente sobre el cual queremos hacer la notificación desde "Tareas" y pulsaremos sobre "Consultar":

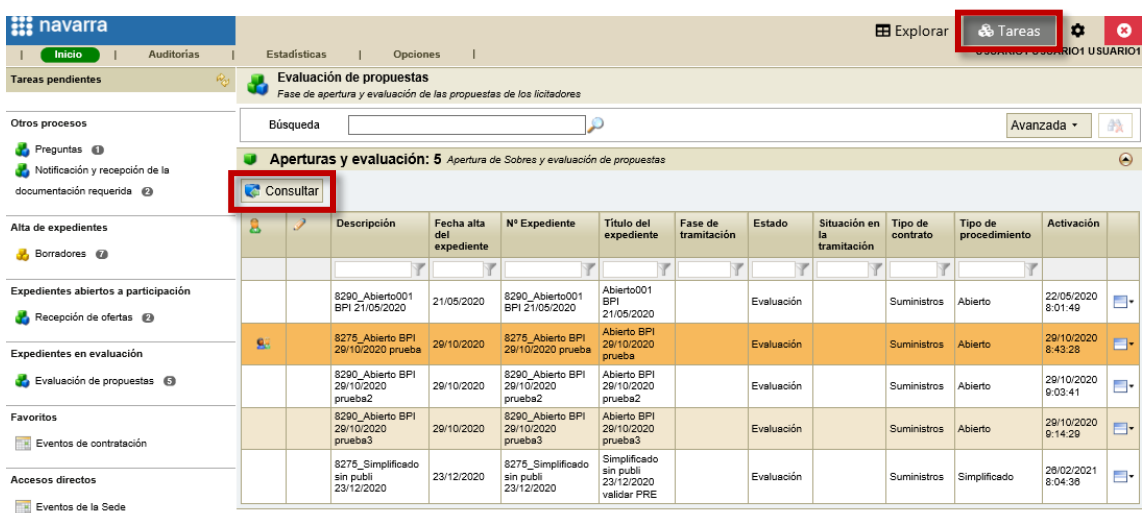

También podemos hacer doble click sobre el expediente.

Para poder realizar acciones sobre el expediente, en este caso realizar una notificación, debemos tener la tarea en la cual se encuentra el expediente adquirida. Si no la tenemos adquirida pulsaremos sobre "Adquirir":

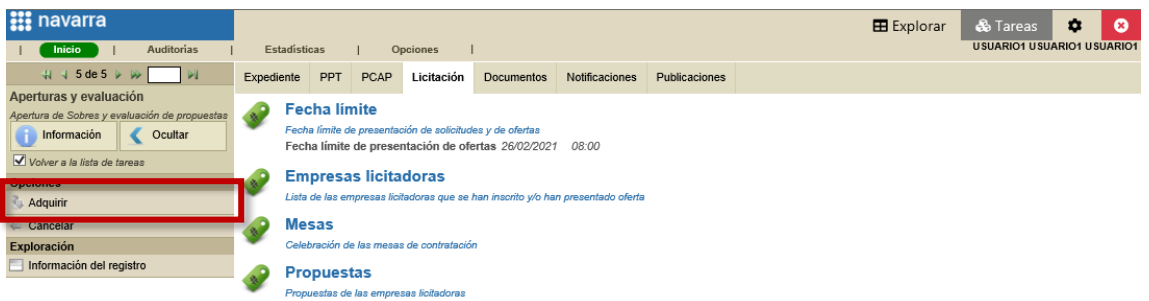

NOTA: para poder adquirir un expediente ninguno de los asistentes a las mesas lo debe tener adquirido. Si otra persona lo tiene adquirido deberá soltar el expediente primero.

Existen dos formas de crear notificaciones:

- Desde el expediente
- Desde la Mesa de Contratación

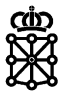

### <span id="page-3-0"></span>**1.1 Crear notificaciones del expediente**

Una vez que hayamos accedido al detalle del expediente desde "Tareas" pulsaremos sobre la pestaña "Notificaciones":

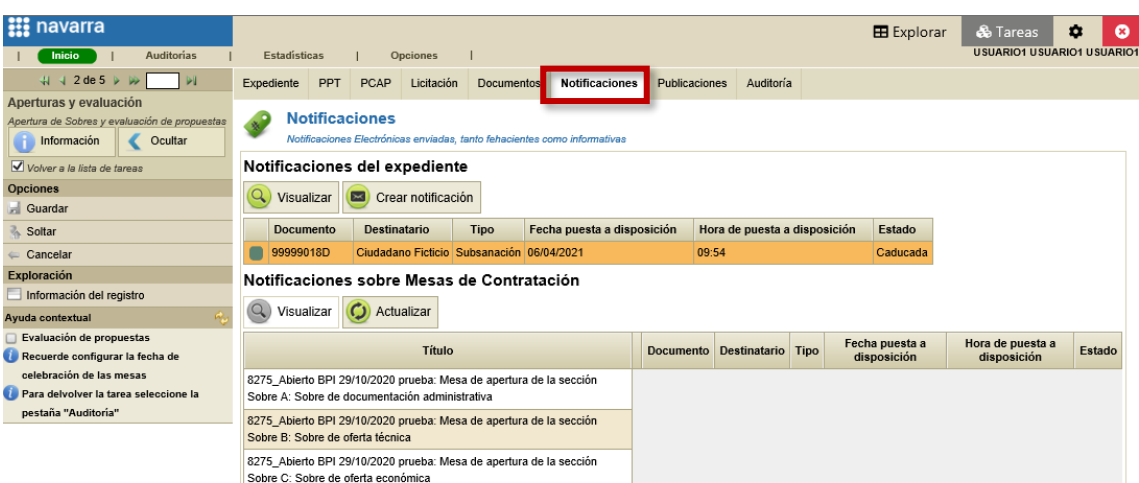

Una vez nos encontremos en la pestaña "Notificaciones" pulsaremos sobre "Crear notificación":

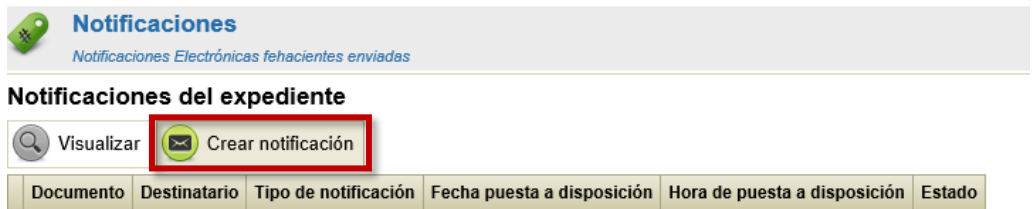

Veremos que PLENA ofrece distintas modalidades de notificaciones entre las cuales deberemos escoger:

- Correo electrónico
- Fehaciente
- Informativa

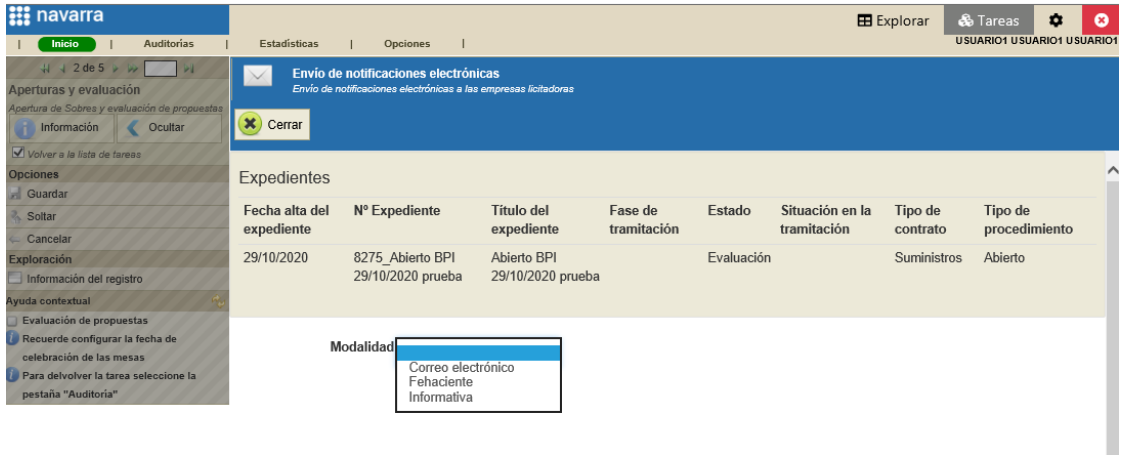

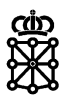

La modalidad y la plantilla deberán escogerse correlativamente:

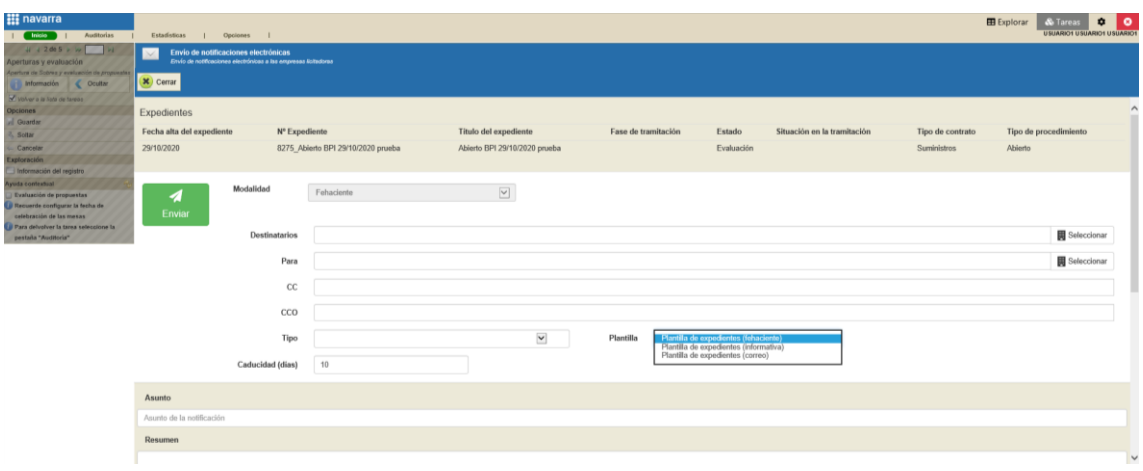

- Modalidad de correo electrónico > Plantilla de expedientes (correo)
- Modalidad fehaciente > Plantilla de expedientes (fehaciente)
- Modalidad informativa > Plantilla de expedientes (informativa)

### <span id="page-4-0"></span>**1.2 Crear notificaciones sobre Mesas de Contratación**

Una vez que hayamos accedido al detalle del expediente desde "Tareas" pulsaremos sobre la pestaña "Licitación". En la sección "Mesas" escogeremos uno de los sobres y pulsaremos sobre "Configurar" o "Celebrar":

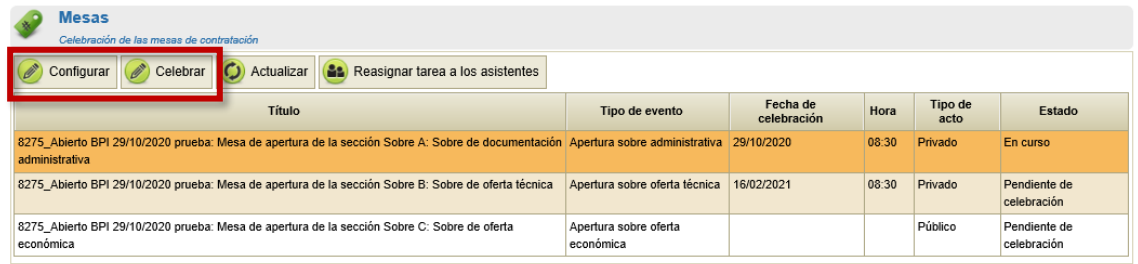

Se abrirá un nuevo panel y pulsaremos sobre la pestaña "Comunicaciones":

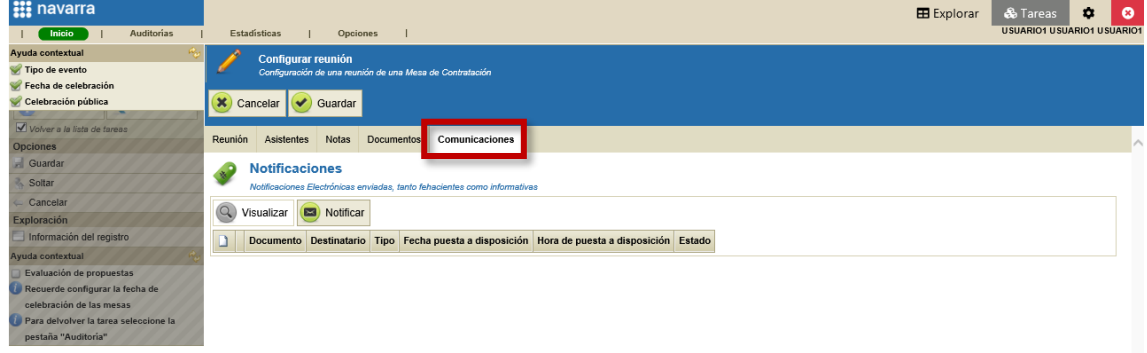

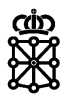

Una vez nos encontremos en la pestaña "Comunicaciones" pulsaremos sobre "Notificar":

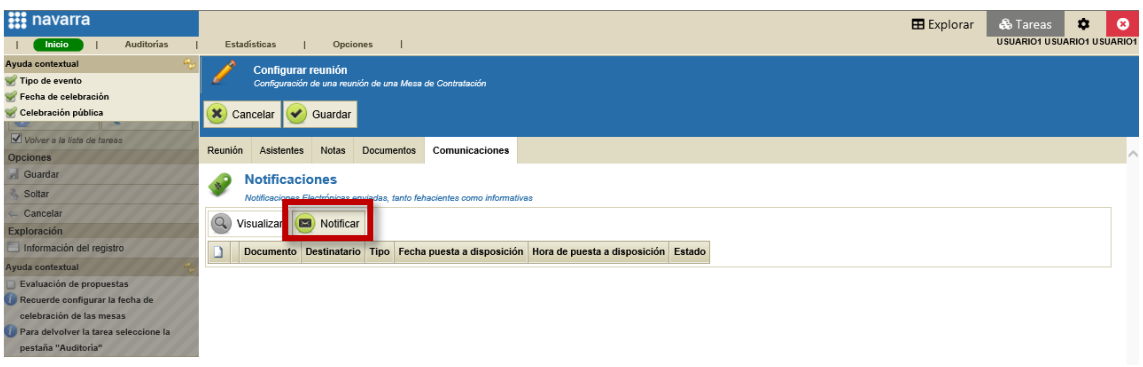

Veremos que PLENA ofrece distintas modalidades de notificaciones entre las cuales deberemos escoger:

- Correo electrónico
- **Fehaciente**
- Informativa

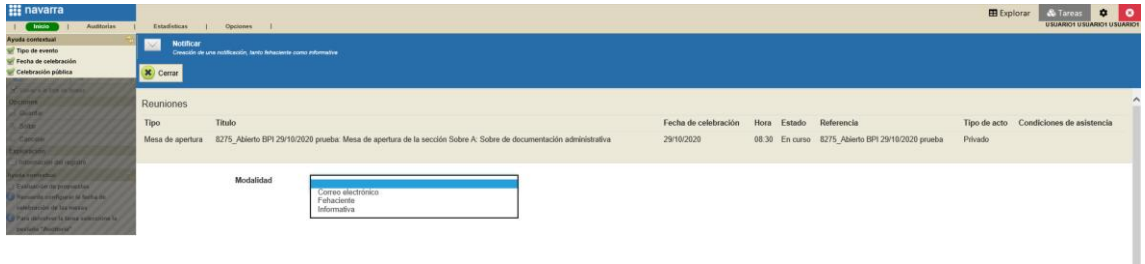

La plantilla deberá escogerse de la siguiente forma:

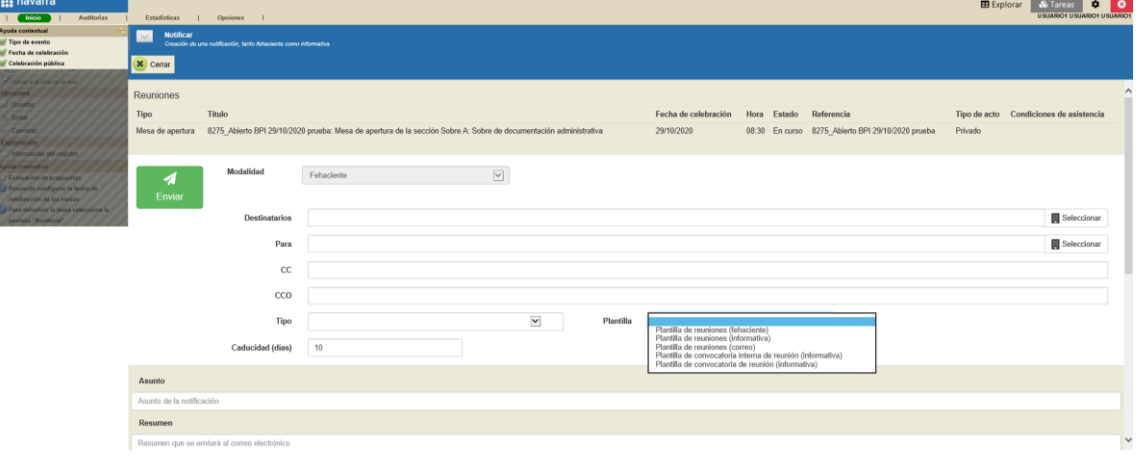

- Para la modalidad de correo electrónico > Plantilla de reuniones (correo)
- Para la modalidad fehaciente > Plantilla de reuniones (fehaciente)
- Para la modalidad informativa > debemos escoger entre estas tres plantillas:
	- o Plantilla de reuniones (informativa)
	- o Plantilla de convocatoria interna de reunión (informativa)
	- o Plantilla de convocatoria de reunión (informativa)

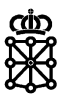

### <span id="page-6-0"></span>2 CORREO ELECTRÓNICO

Estas notificaciones no van firmadas y no tienen días de caducidad.

Para enviar correos electrónicos debemos escoger el destinatario, el tipo de notificación y cumplimentar los campos, "Asunto" y "Contenido" respetando la longitud máxima permitida en los mismos.

En los correos electrónicos no es obligatorio incluir documentos, no obstante, PLENA ofrece la posibilidad de adjuntarlos.

Cuando enviemos la notificación, el usuario únicamente recibirá un correo electrónico en el cual se muestra tanto el asunto como el contenido del mensaje que introduzcamos desde el área del tramitador de PLENA. Si al crear el correo electrónico hemos adjuntado documentación, ésta se recibirá en el propio correo electrónico.

El usuario no deberá acceder a su área privada de PLENA para consultar la información de los correos electrónicos.

### <span id="page-6-1"></span>**2.1 Modalidad correo electrónico y plantilla de expedientes (correo)**

A continuación, se muestra un ejemplo de correo electrónico enviado mediante la plantilla de expedientes:

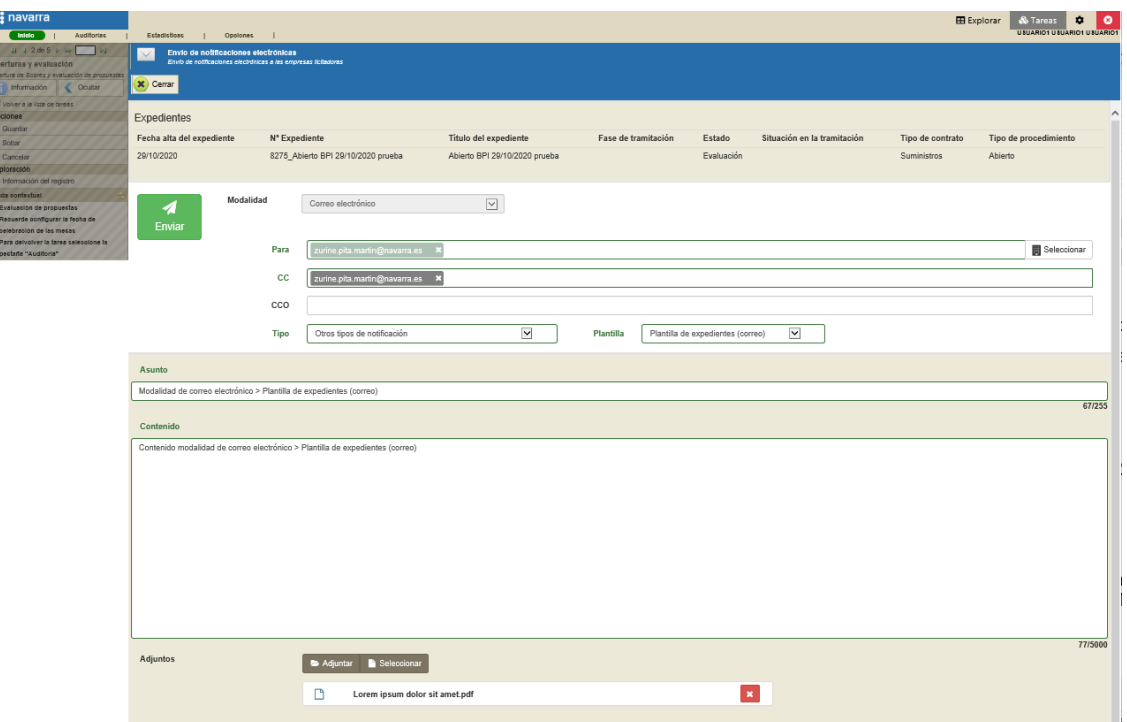

El licitador recibirá un correo donde se muestra el nº de expediente, su denominación, el asunto y el mensaje (el contenido).

Si al crear el correo electrónico hemos adjuntado documentación, ésta se recibirá en el propio correo electrónico.

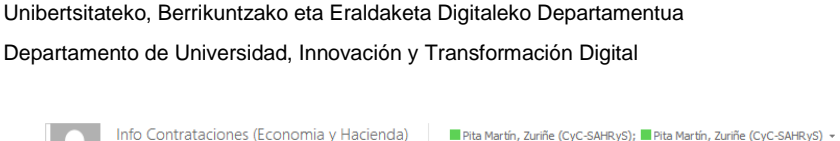

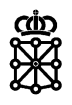

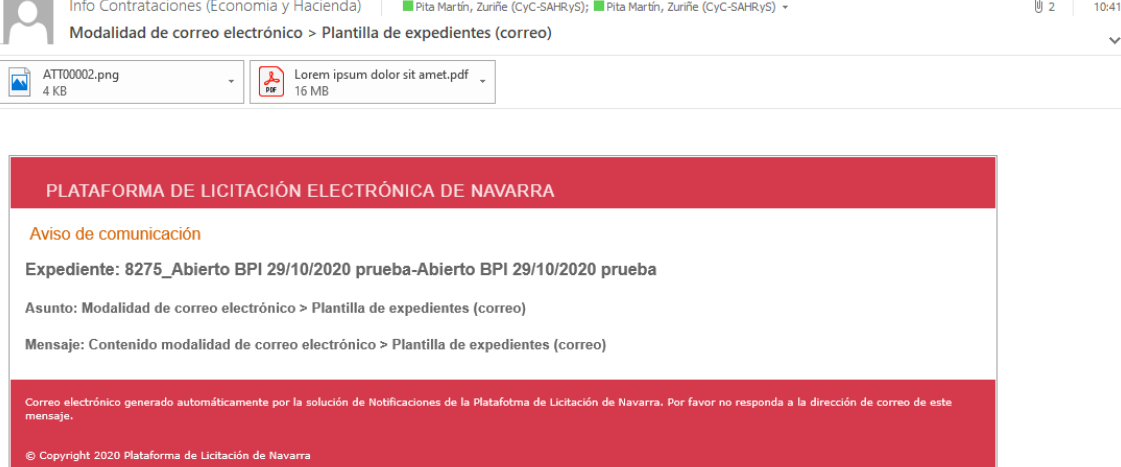

### <span id="page-7-0"></span>**2.2 Modalidad correo electrónico y plantilla de reuniones (correo)**

A continuación, se muestra un ejemplo de correo electrónico enviado mediante la plantilla de reuniones:

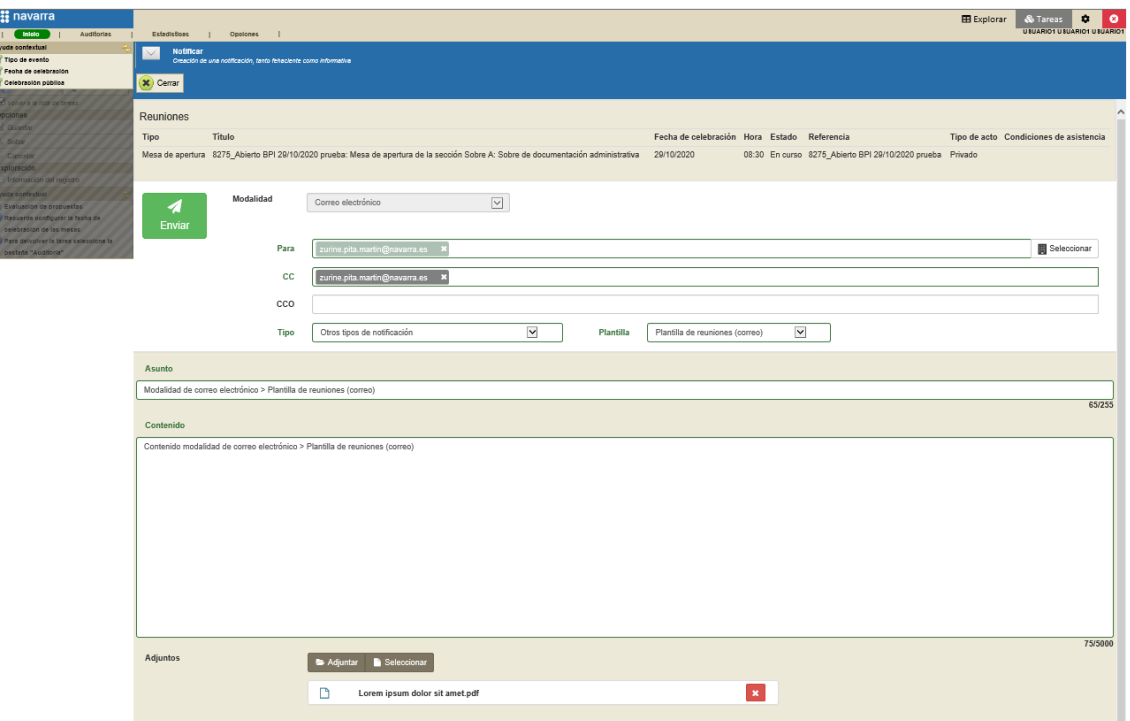

El licitador recibirá un correo donde se muestra el nº de expediente, la mesa desde la cual se ha realizado la notificación, el asunto y el mensaje (el contenido).

Si al crear el correo electrónico hemos adjuntado documentación, ésta se recibirá en el propio correo electrónico.

#### Departamento de Universidad, Innovación y Transformación Digital

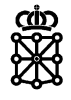

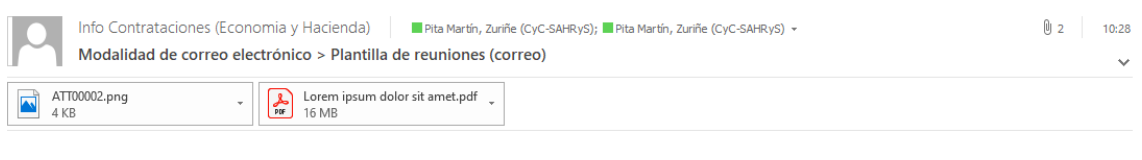

#### PLATAFORMA DE LICITACIÓN ELECTRÓNICA DE NAVARRA

Aviso de comunicación

Expediente: 8275\_Abierto BPI 29/10/2020 prueba-8275\_Abierto BPI 29/10/2020 prueba: Mesa de apertura de la sección<br>Sobre A: Sobre de documentación administrativa

Asunto: Modalidad de correo electrónico > Plantilla de reuniones (correo)

Mensaje: Contenido modalidad de correo electrónico > Plantilla de reuniones (correo)

.<br>Je la Platafotma de Licitación de Navarra. Por favor no re .<br>ción de correo de este ida a la di

© Copyright 2020 Plataforma de Licitación de Navarr

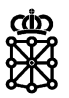

### <span id="page-9-0"></span>3 FEHACIENTES

Estas notificaciones van firmadas y tienen días de caducidad.

Para enviar notificaciones fehacientes debemos escoger el destinatario, el tipo de notificación y cumplimentar los campos, "Asunto", "Resumen" y "Contenido" respetando la longitud máxima permitida en los mismos. En el campo "Caducidad" podemos indicar durante cuantos días estará la notificación disponible para su aceptación o rechazo. Por defecto serán 10 días.

A la hora de crear la notificación, en el apartado "Documento adjunto" obligatoriamente se debe incluir al menos un documento en formato PDF. Además, en el apartado "Anexos", PLENA permite incluir más documentos con formatos distintos de forma opcional.

Cuando enviemos la notificación, el usuario recibirá un correo electrónico en el cual se informa que ha recibido una notificación y se muestra tanto el asunto como el resumen del mensaje que introduzcamos desde el área del tramitador de PLENA. La documentación adjuntada no se recibirá en el correo electrónico y el contenido introducido tampoco.

El usuario, siempre y cuando la notificación no haya caducado, deberá acceder a su área privada de PLENA y aceptar o rechazar la notificación. Esta acción requiere la firma del licitador. Una vez acepte y firme la notificación el licitador podrá visualizar la documentación que hemos adjuntado en la notificación y el contenido del mensaje introducido.

Una vez haya caducado la notificación, el licitador no la podrá aceptar, y, por lo tanto, no podrá visualizar ni el contenido ni la documentación adjuntada en la misma. Si es rechazada tampoco.

### <span id="page-9-1"></span>**3.1 Modalidad fehaciente y plantilla de expedientes (fehaciente)**

A continuación, se muestra un ejemplo de notificación fehaciente enviada mediante la plantilla de expedientes:

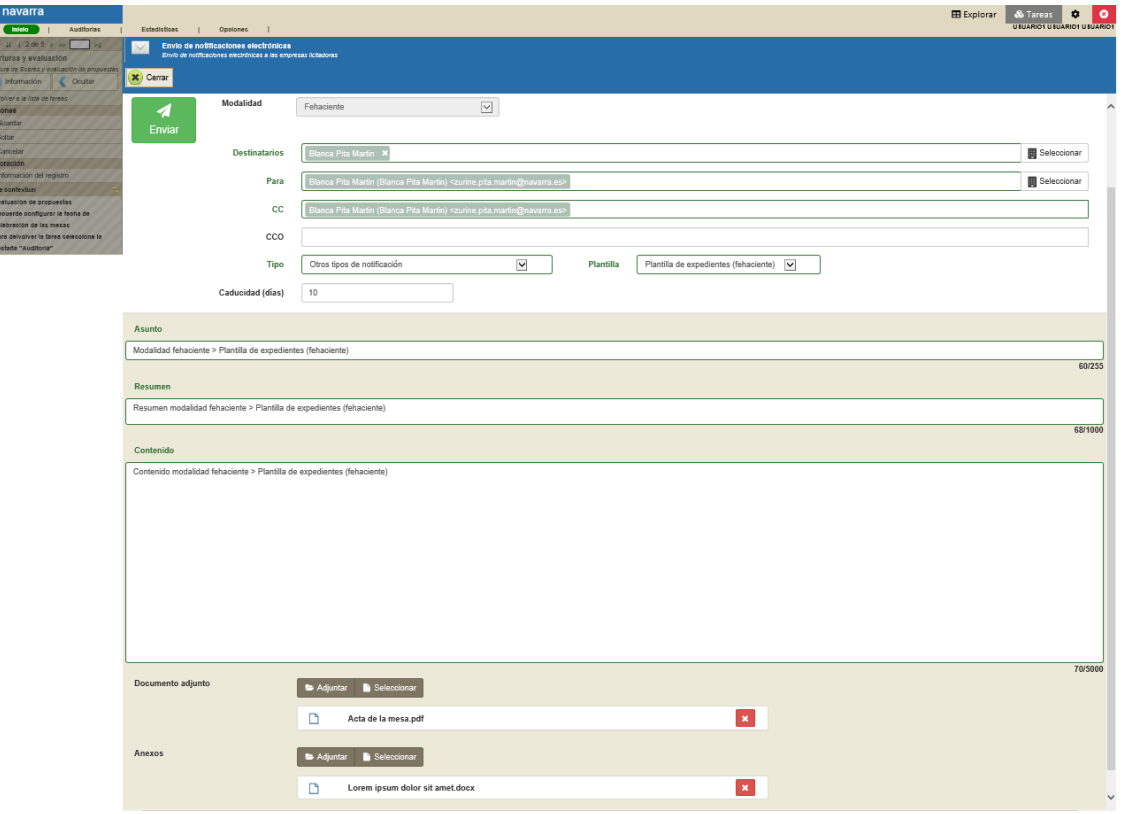

Departamento de Universidad, Innovación y Transformación Digital

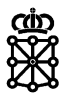

El licitador recibirá un correo donde se muestra el asunto, el nº de expediente, su denominación, entidad que ha emitido la notificación, el resumen y la fecha y hora de disposición.

La documentación adjuntada y el contenido introducido no se recibirá en el correo electrónico.

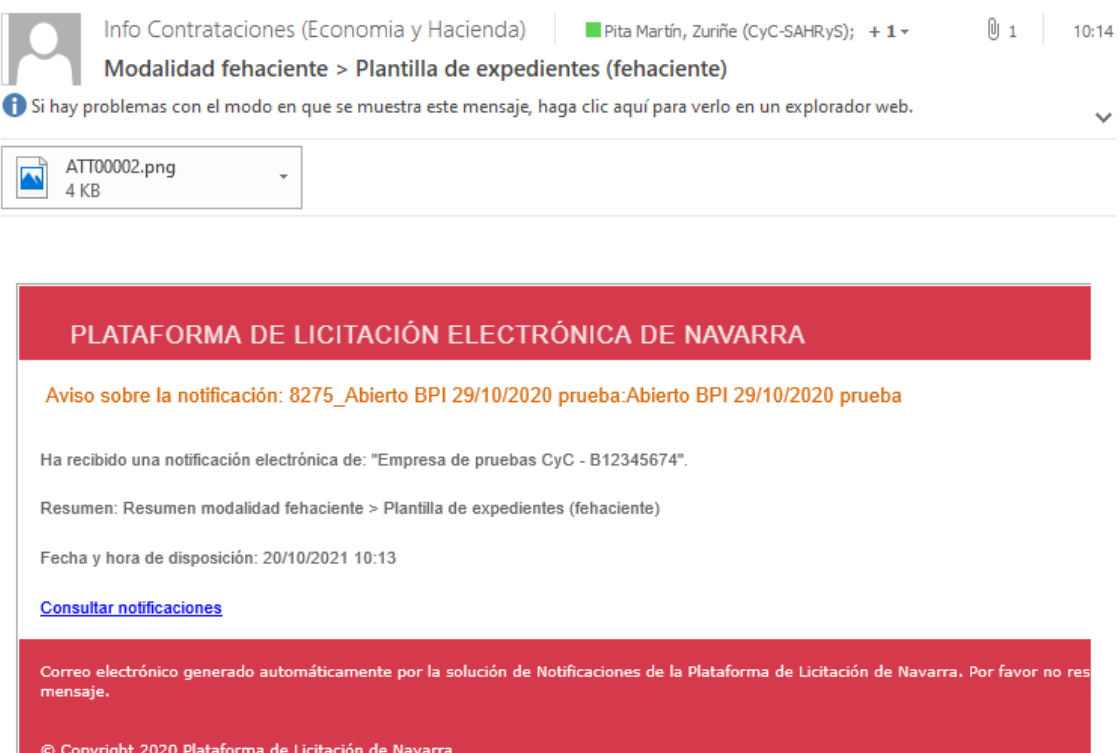

Para acceder al contenido y a la documentación adjuntada el licitador deberá acceder a su área privada y en el apartado "Notificaciones" pulsar sobre "Aceptar/Rechazar" la notificación:

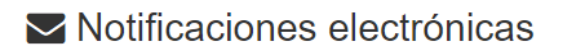

El servicio de Notificaciones electrónicas le permite acceder a las notificaciones y comunicaciones que el organismo le ha remitido.

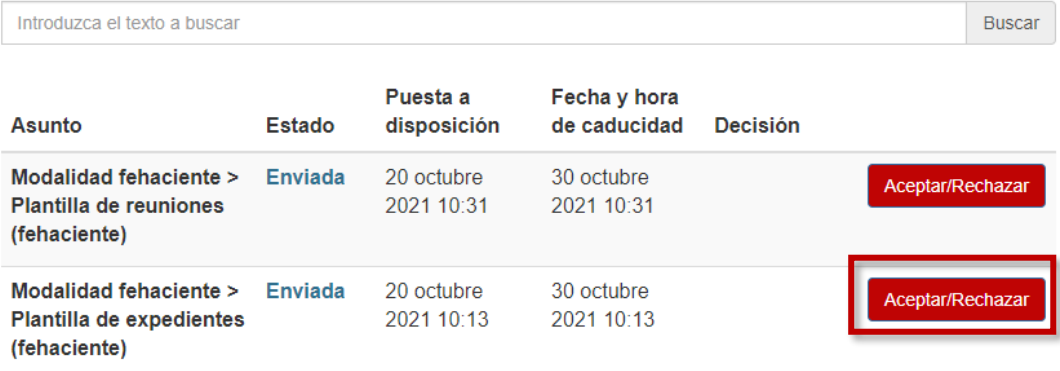

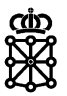

A continuación, deberá pulsar sobre "Aceptar":

#### Notificación electrónica

Antes de acceder al contenido de esta notificación usted debe aceptarla o por el contrario rechazarla y devolverla al remitente sin acceder a sus contenidos.

En cualquiera de los casos, se generará un acuse de recibo firmado electrónicamente que registrará el momento en el que usted procede a leer o rechazar su notificación.

En caso de aceptar la notificación se tendrá acceso al contenido y documentos anexados. A partir de este momento, la notificación se entenderá publicada a todos los efectos legales y la administración continuará el procedimiento correspondiente (artículo 28.2 de la Ley 39/2015, del 1 de octubre, del Procedimiento Administrativo Común de las Administraciones Públicas).

Recuerde que, si acepta la notificación, no la podrá rechazar.

#### ← Acepto la notificación

El rechazo expreso de la notificación electrónica produce los mismos efectos jurídicos que si ésta se hubiera efectuado. En este caso la administración deja constancia en el expediente de que la notificación ha sido rechazada y sigue el procedimiento correspondiente (artículo 41.5 de la ley 39/2015 de régimen jurídico de las Administraciones Públicas y del Procedimiento Administrativo Común).

Recuerde que, si rechaza la notificación, no la podrá aceptar.

**\*** Rechazo la notificación

#### Y seleccionar el certificado con el que se firmará el acuse de aceptación:

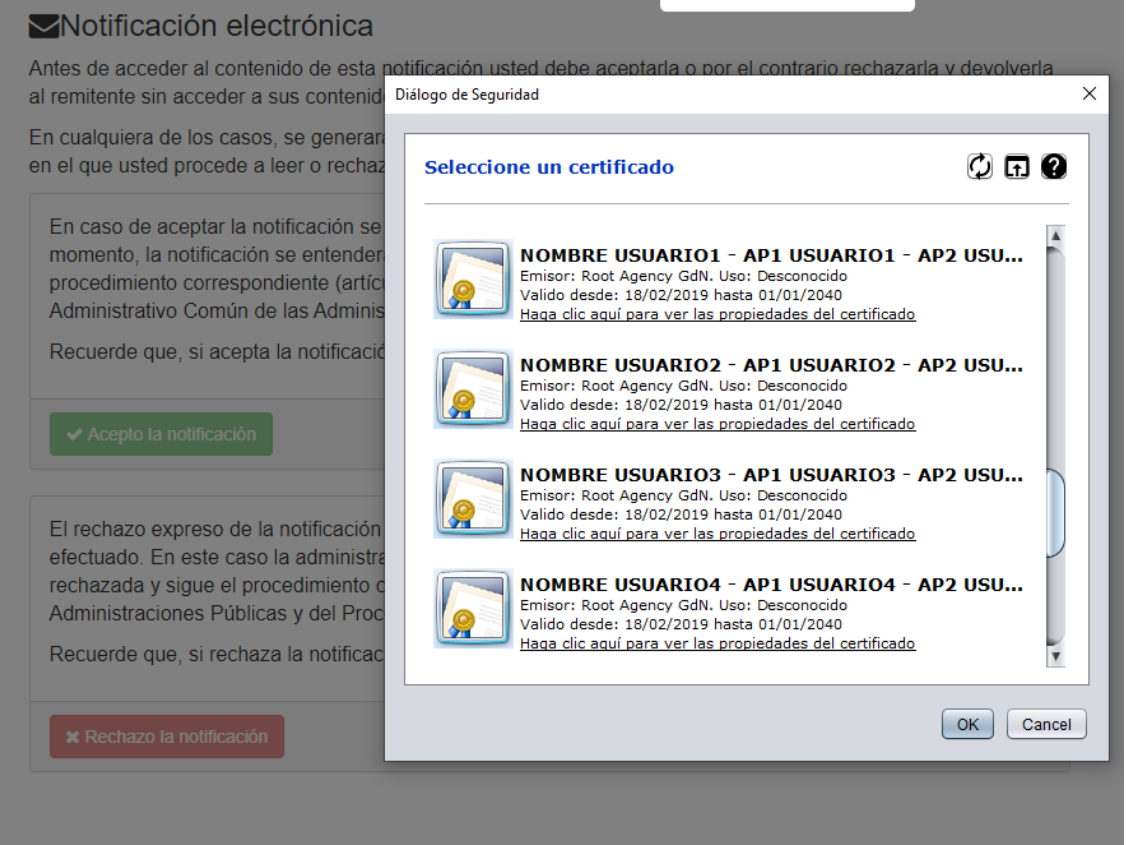

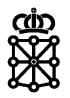

#### Tras lo cual podrá acceder al contenido de la notificación:

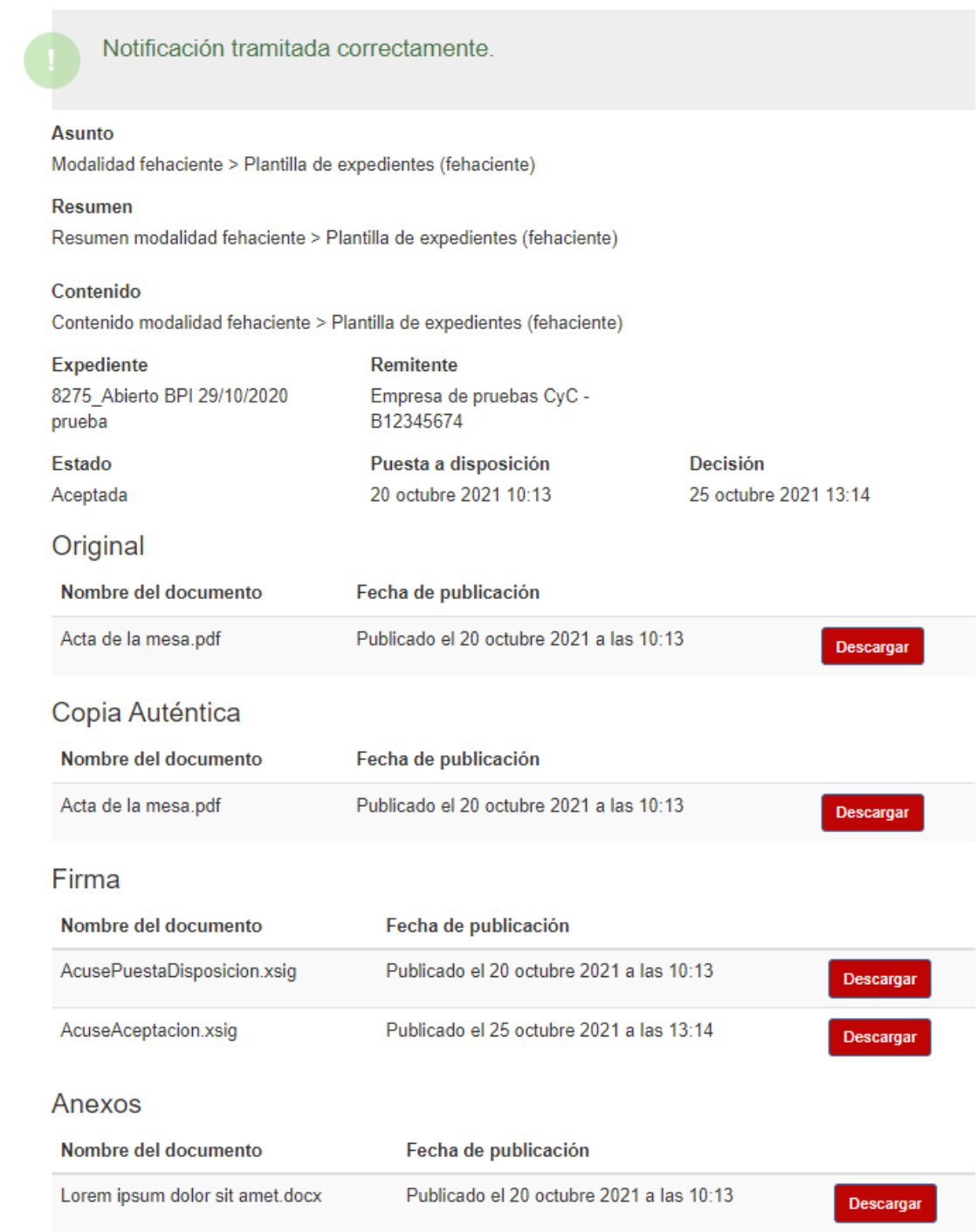

### <span id="page-12-0"></span>**3.2 Modalidad fehaciente y plantilla de reuniones (fehaciente)**

A continuación, se muestra un ejemplo de notificación fehaciente enviada mediante la plantilla de reuniones:

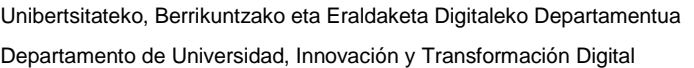

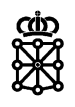

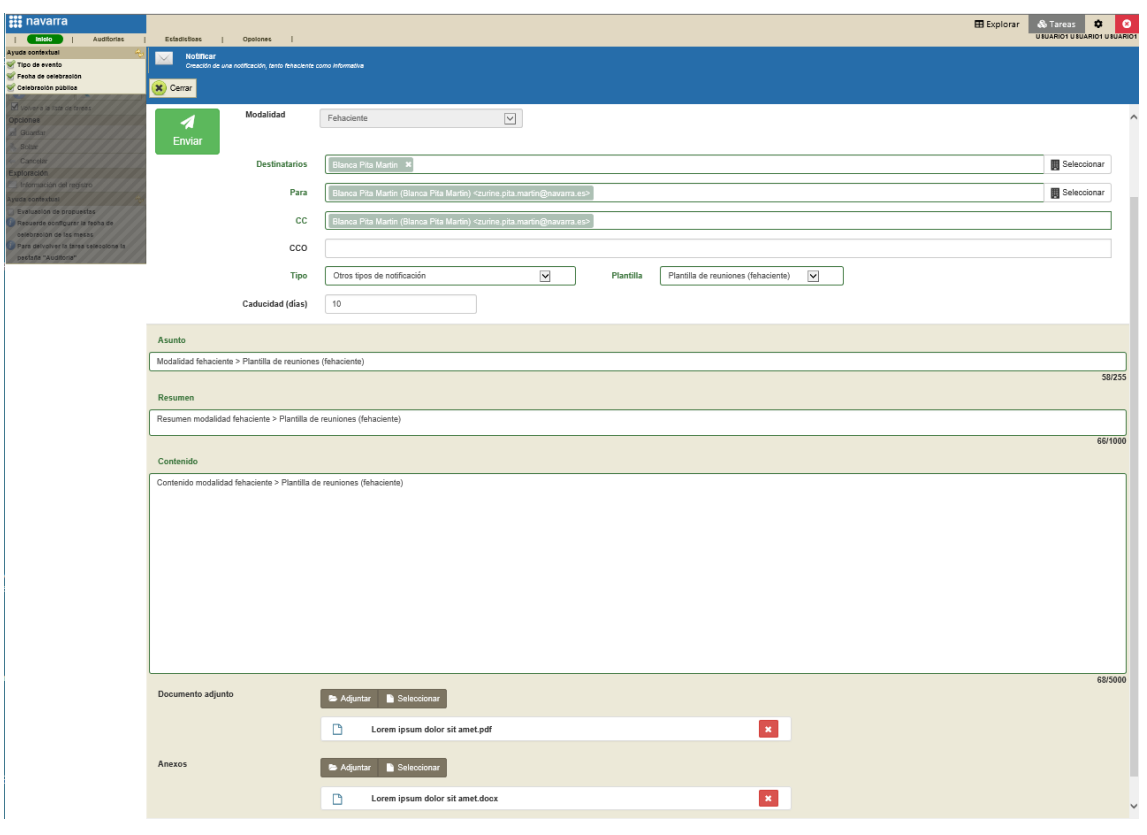

El licitador recibirá un correo donde se muestra el asunto, el nº de expediente, la mesa desde la cual se ha realizado la notificación, entidad que la ha emitido, el resumen y fecha y hora de disposición.

La documentación adjuntada y el contenido introducido no se recibirá en correo el electrónico.

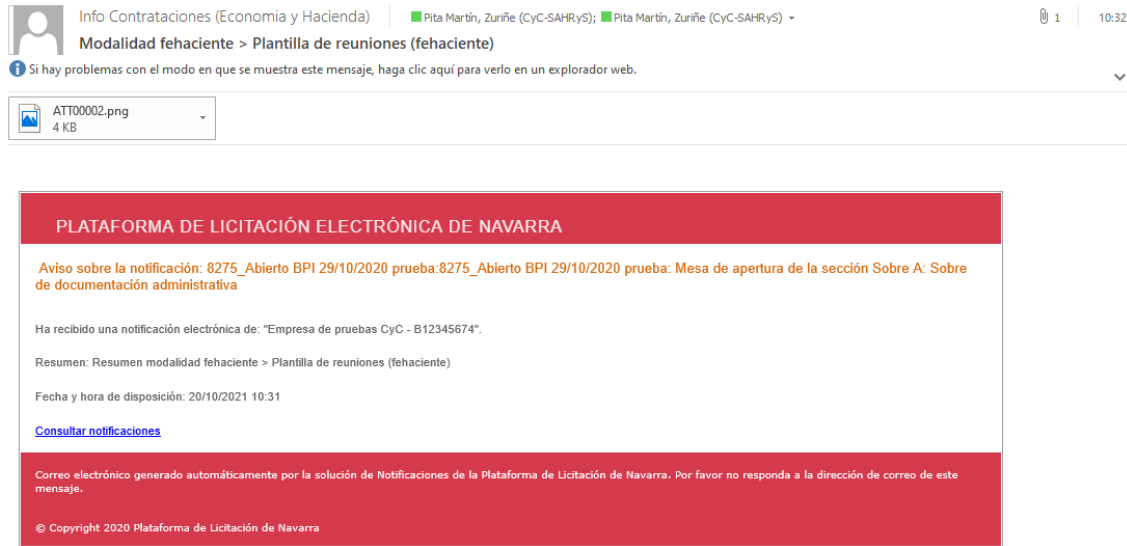

Para acceder al contenido y a la documentación adjuntada el licitador deberá realizar los mismos pasos que se han explicado en el apartado anterior.

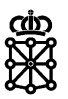

### <span id="page-14-0"></span>4 INFORMATIVAS

Estas notificaciones no van firmadas y no tienen días de caducidad.

Para enviar notificaciones informativas debemos escoger el destinatario, el tipo de notificación y cumplimentar los campos, "Asunto", "Resumen" y "Contenido" respetando la longitud máxima permitida en los mismos.

En las notificaciones informativas no es obligatorio incluir documentos, no obstante, PLENA ofrece la posibilidad de adjuntarlos. Su formato no debe ser PDF obligatoriamente.

Cuando enviemos una notificación informativa a un licitador, el usuario recibirá un correo electrónico con el aviso de comunicación. En este correo se muestra tanto el asunto como el resumen del mensaje que introduzcamos desde PLENA. Si al crear la notificación informativa hemos adjuntado documentación, ésta también se recibirá en el correo electrónico. El contenido del mensaje no se recibirá en el correo.

Para visualizar el contenido de la notificación informativa, el usuario deberá acceder a su área privada de PLENA.

### <span id="page-14-1"></span>**4.1 Modalidad informativa y plantilla de expedientes (informativa)**

A continuación, se muestra un ejemplo de notificación informativa enviada mediante la plantilla de expedientes:

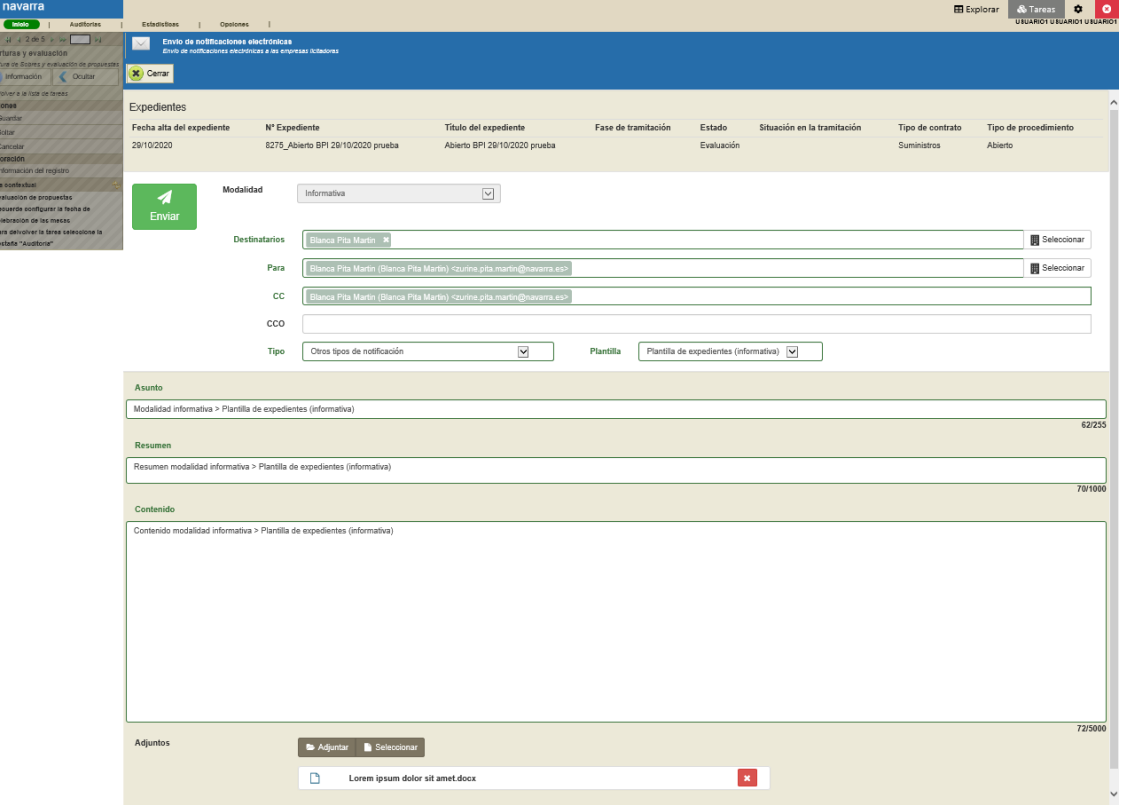

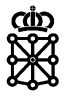

El licitador recibirá un correo donde se muestra el nº de expediente, su denominación, el asunto y el resumen. La documentación adjuntada también se recibirá en el correo electrónico.

El contenido introducido no se recibirá en el correo electrónico.

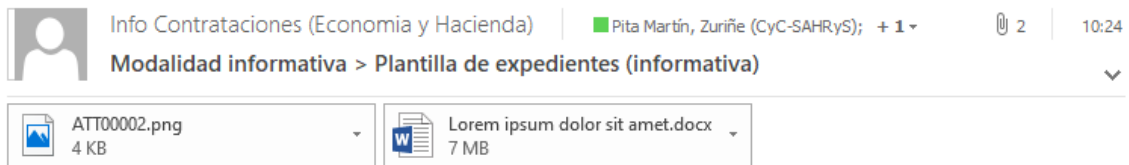

#### PLATAFORMA DE LICITACIÓN ELECTRÓNICA DE NAVARRA

Aviso de comunicación

Expediente: 8275\_Abierto BPI 29/10/2020 prueba-Abierto BPI 29/10/2020 prueba

Asunto: Modalidad informativa > Plantilla de expedientes (informativa)

Mensaje: Resumen modalidad informativa > Plantilla de expedientes (informativa)

**Consultar comunicaciones** 

Correo electrónico generado automáticamente por la solución de Notificaciones de la Platafotma de Licitación de Navarra. Por favor no re mensaje.

© Copyright 2020 Plataforma de Licitación de Navarra

Para acceder al contenido el licitador deberá acceder a su área privada y en el apartado "Comunicaciones" pulsar sobre "Ver detalle" en la notificación correspondiente:

#### $\nabla$  Comunicaciones

Listado de comunicaciones informativas, que pueden ser de su interés, sobre los programas, convocatorias y solicitudes gestionadas por el organismo.

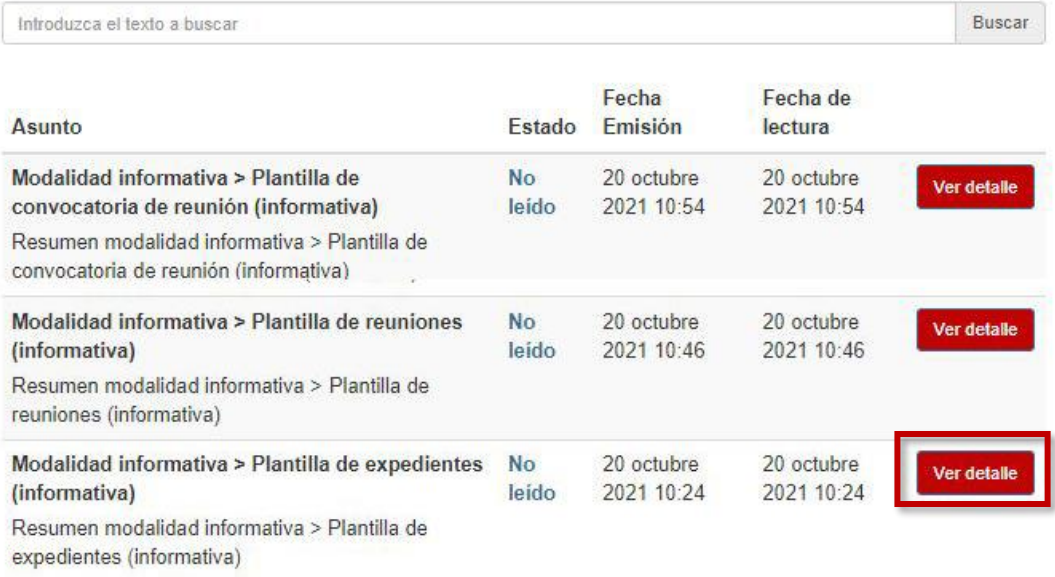

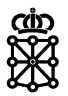

De esta forma accederá a toda la información que contiene la notificación informativa:

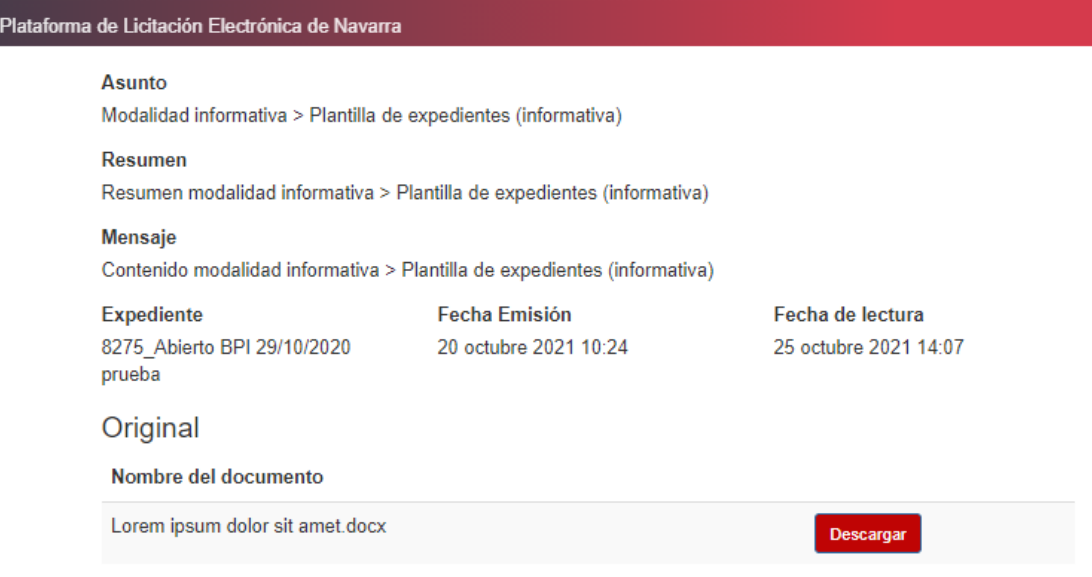

### <span id="page-16-0"></span>**4.2 Modalidad informativa y plantilla de reuniones (informativa)**

A continuación, se muestra un ejemplo de notificación informativa enviada mediante la plantilla de reuniones:

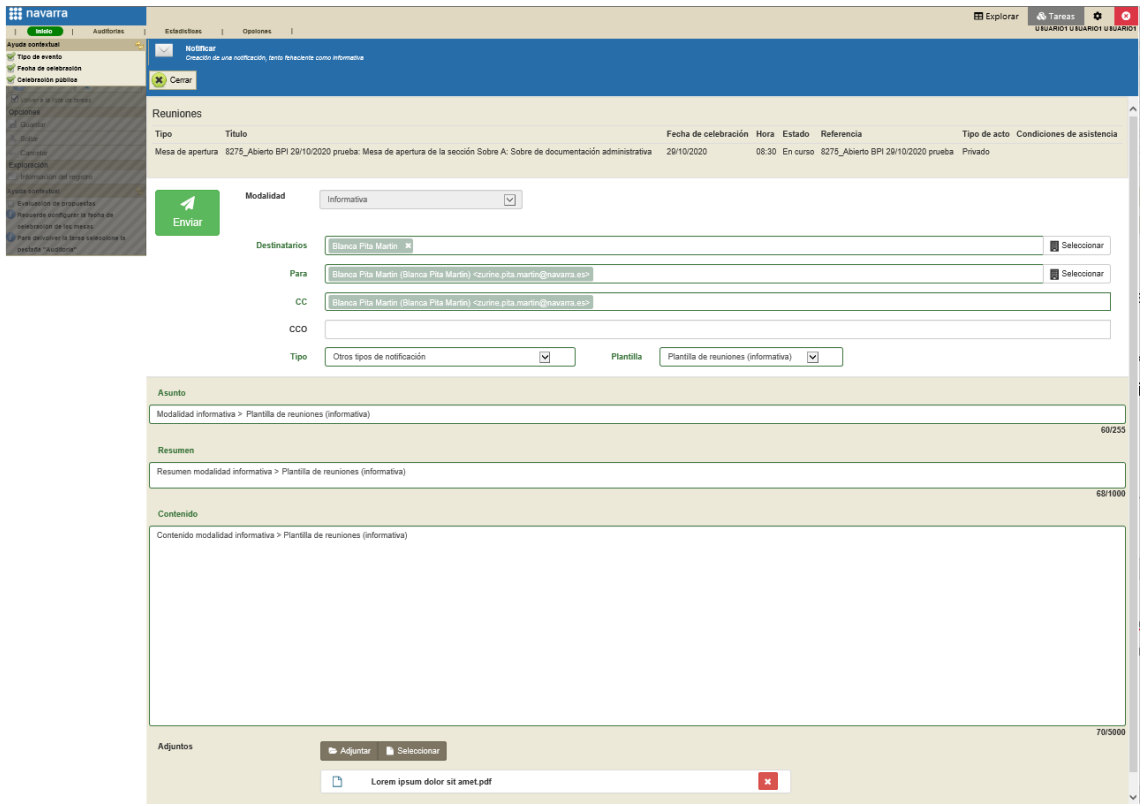

 $888.$ 

Departamento de Universidad, Innovación y Transformación Digital

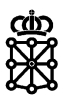

El licitador recibirá un correo donde se muestra el nº de expediente, mesa desde la cual se envía la notificación, el asunto y el resumen. La documentación adjuntada también se recibirá en el correo electrónico.

El contenido introducido no se recibirá en el correo electrónico.

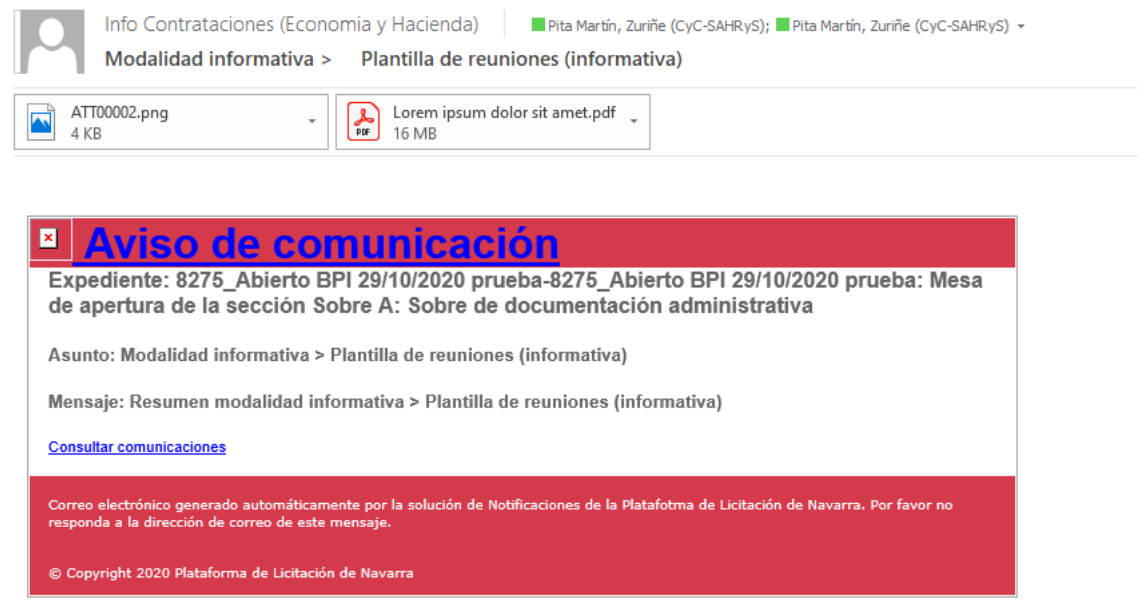

Para acceder al contenido el licitador deberá realizar los mismos pasos que se han explicado en el apartado anterior.

### <span id="page-17-0"></span>**4.3 Modalidad informativa y plantilla de convocatoria interna de reunión (informativa)**

A continuación, se muestra un ejemplo de notificación informativa enviada mediante la plantilla de convocatoria interna de reunión:

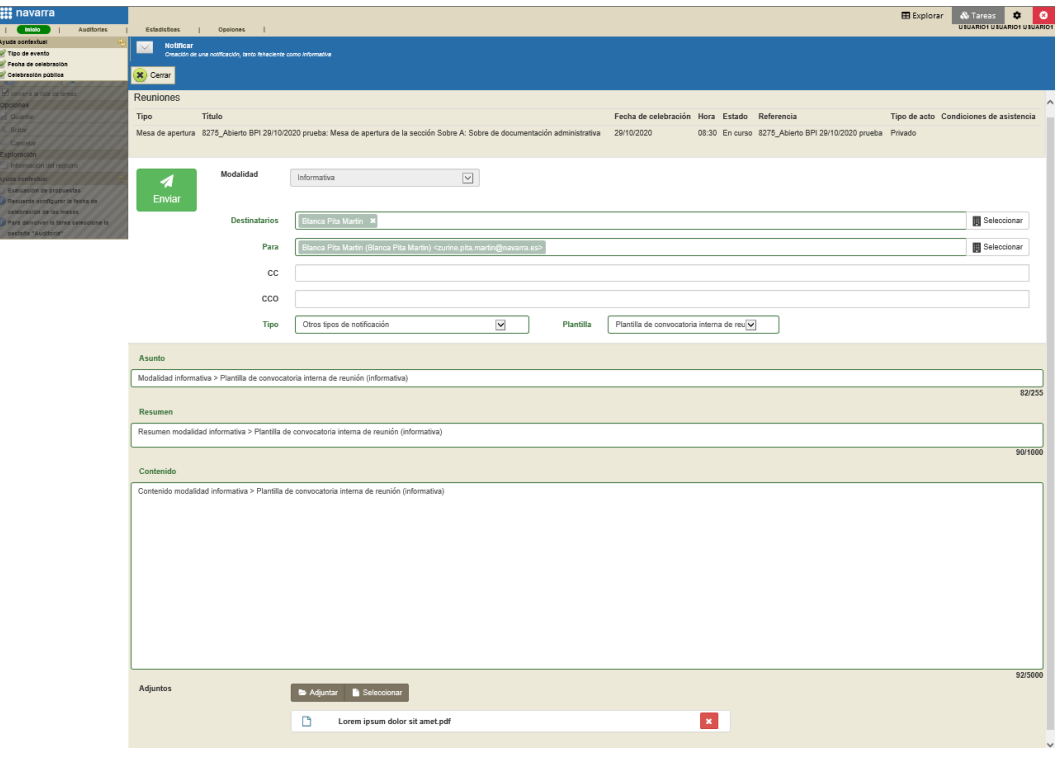

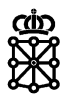

Esta plantilla está reservada para comunicar a los asistentes de mesa su participación en una reunión.

El asistente recibirá un correo electrónico de este tipo:

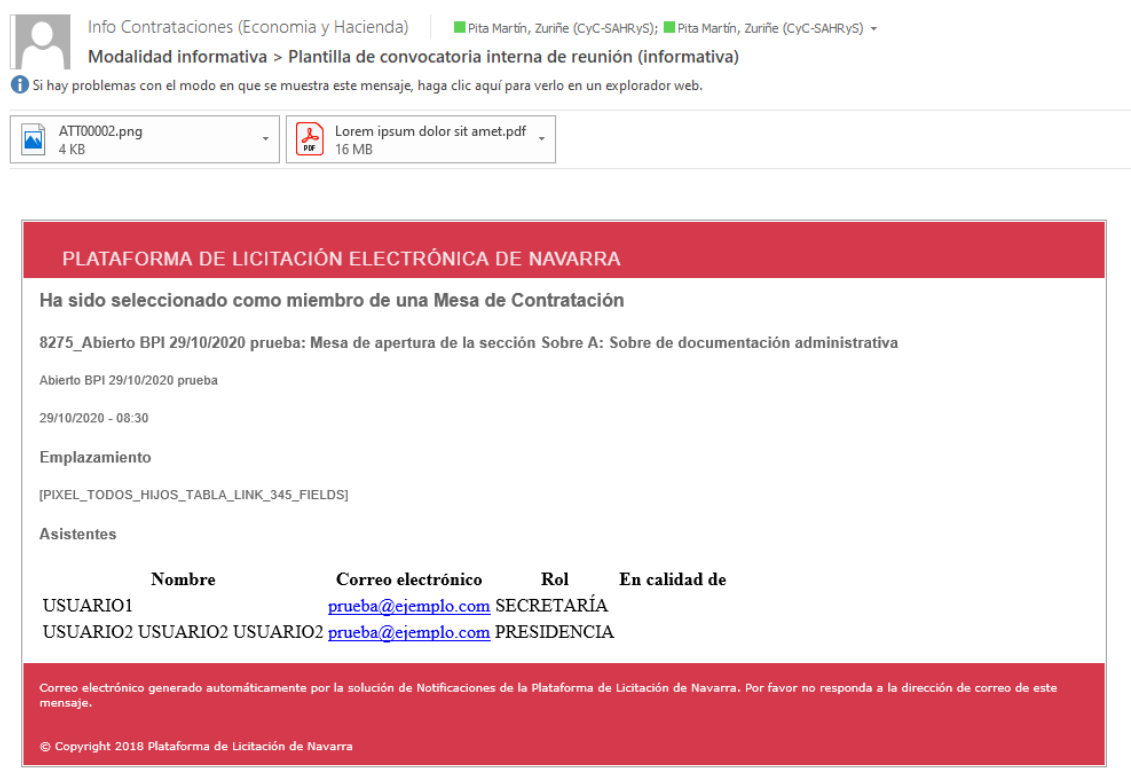

### <span id="page-18-0"></span>**4.4 Modalidad informativa y plantilla de convocatoria de reunión (informativa)**

A continuación, se muestra un ejemplo de notificación informativa enviada mediante la plantilla de convocatoria de reunión:

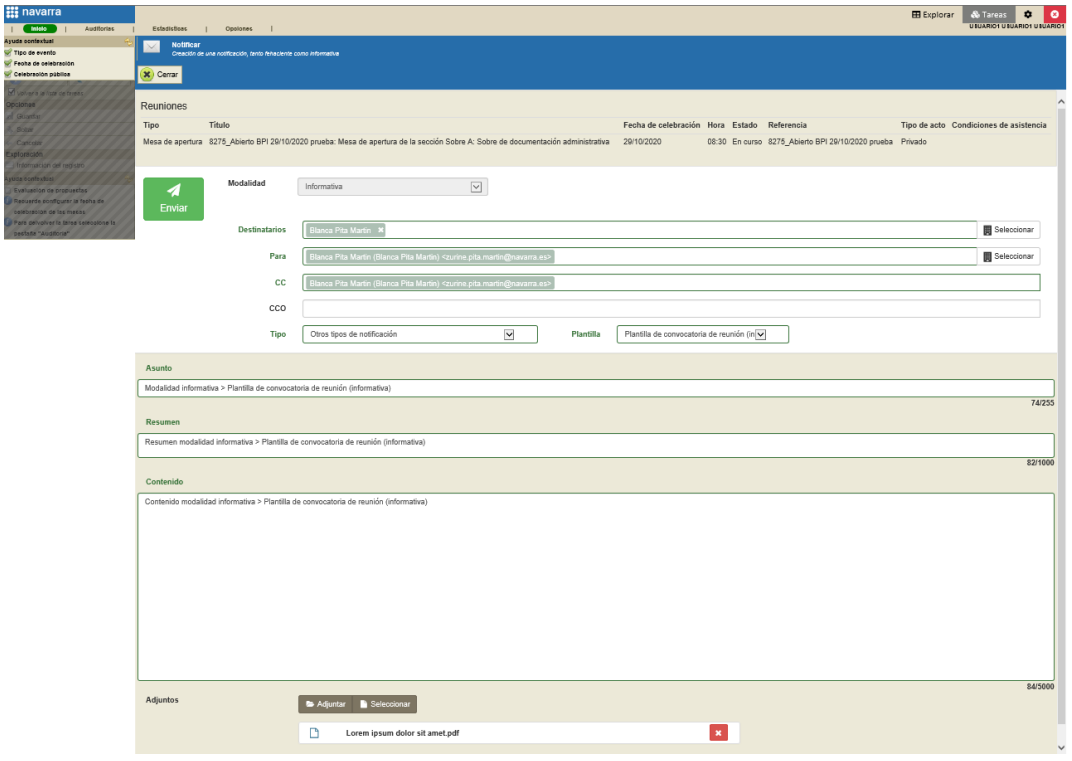

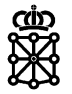

El usuario recibirá un correo electrónico en el cual se indica la fecha y la hora de celebración de la mesa, mesa desde la cual se ha enviado la notificación:

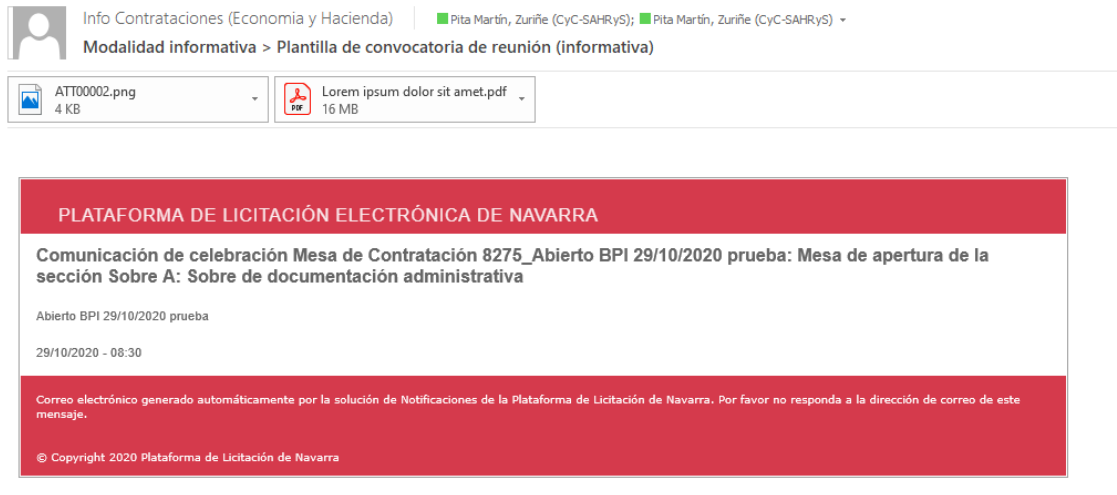

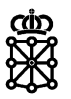

# <span id="page-20-0"></span>5 AÑADIR DESTINATARIOS QUE NO SE ENCUENTRAN EN EL BOTÓN "SELECCIONAR"

En el caso de necesitar enviar también una notificación a un nuevo correo electrónico, correos que no se añaden automáticamente desde el botón "Seleccionar" correspondiente a los "Destinatarios", podemos escribir el correo en cuestión y a continuación pulsar sobre el mismo en el desplegable:

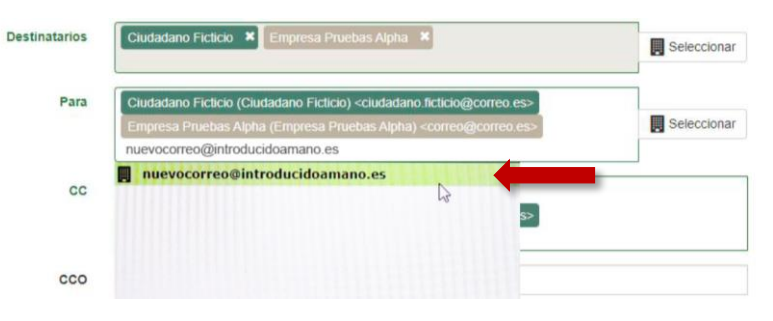

Veremos el correo añadido:

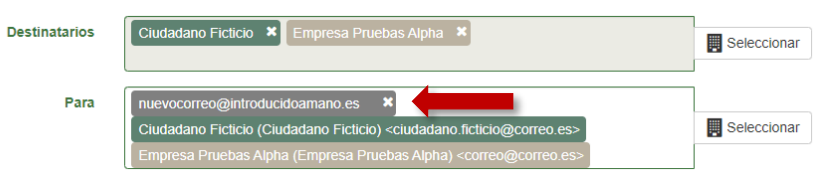

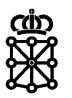

### <span id="page-21-0"></span>6 CONSULTAR LAS NOTIFICACIONES ENVIADAS

Para consultar las notificaciones enviadas sobre un expediente accederemos al detalle del expediente desde "Tareas". Una vez dentro del expediente pulsaremos sobre la pestaña "Notificaciones". En esta pestaña se pueden consultar tanto las notificaciones del expediente como las notificaciones sobre mesas de contratación:

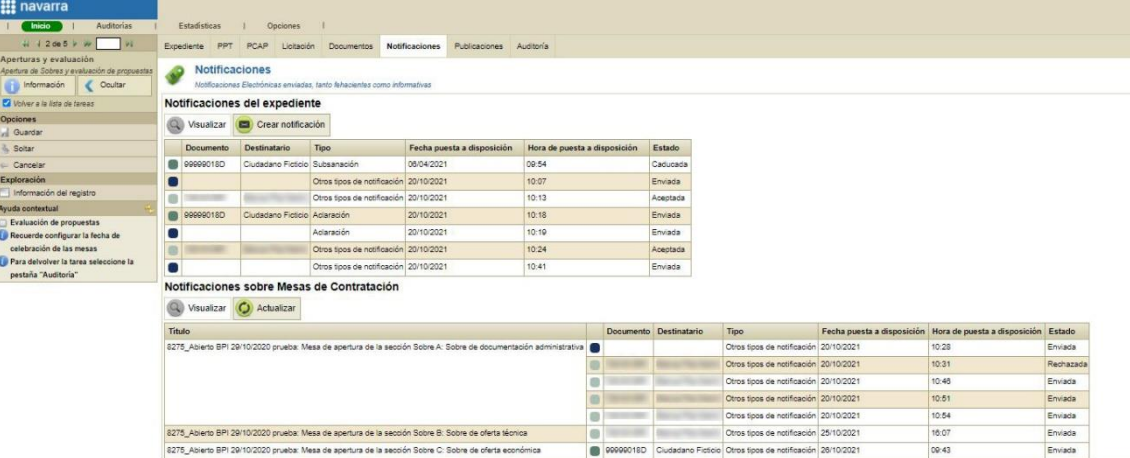

Los registros que aparecen con el campo destinatario vacío corresponden a notificaciones enviadas en la modalidad de correo electrónico o notificaciones enviadas con destinatarios en copia oculta (CCO).

En el caso de las notificaciones fehacientes en la columna "Estado" podemos consultar si ha sido aceptada o rechazada por el licitador. También podemos ver si ha caducado.

El estado de los correos electrónicos siempre será "Enviada" puesto que no pueden aceptarse ni rechazarse y tampoco caducan.

El estado de las notificaciones informativas en el momento que el licitador acceda al detalle de la misma cambiará a "Aceptada".

Si seleccionamos una de las notificaciones y pulsamos sobre "Visualizar" accederemos a la información detallada de la notificación:

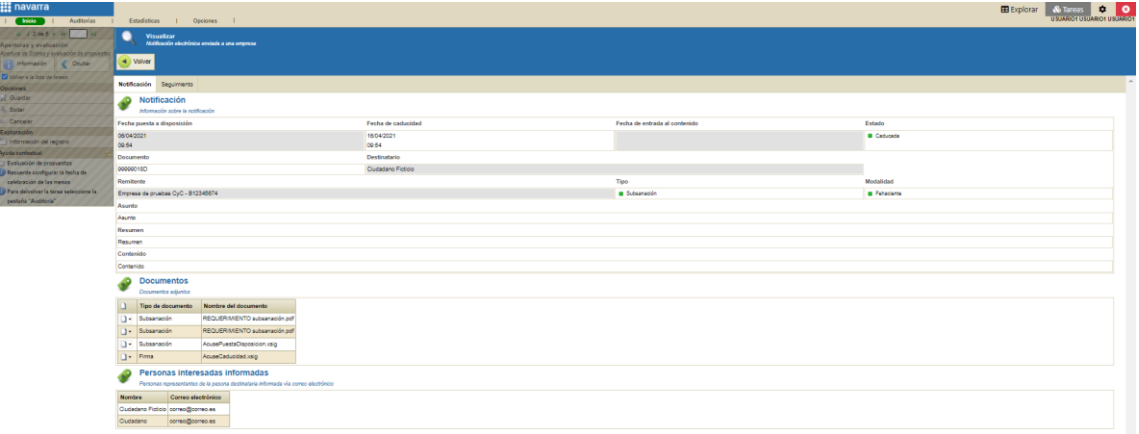